## **Oceanside Library 30 Davison Avenue, Oceanside, New York, 11572 516-766-2360** Overdrive Media Console

## **[www.oceansidelibrary.com](http://www.oceansidelibrary.com)**

## **Ten Steps To Borrowing eBooks with your Apple device**

## **What you will need to begin:**

- **X** Charged Apple Device
- **36 Oceanside Library Card**
- **Apple ID & Password**
- **Adobe ID & Password**
- **Wi-Fi or Cellular Network**

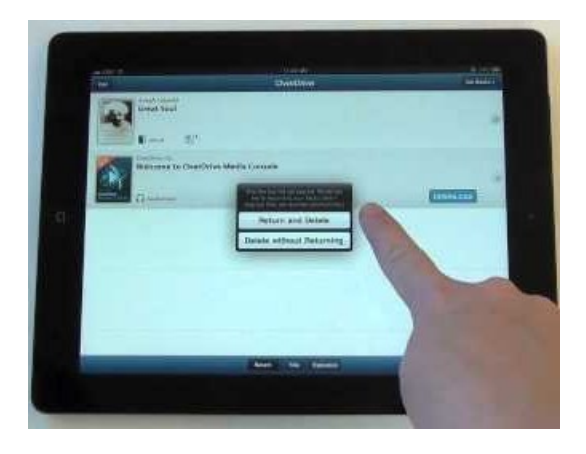

- 1). To borrow books from the Nassau Digital Doorway you must first download the free OverDrive Media Console app. Tap the App Store icon on the Home Screen.
- 2). Type OverDrive Media Console in the Search box in the top right-hand corner of the screen. Choose either OverDrive Media Console for iPad or iPhone. Tap Install.
- 3). A box pops up asking for your Apple ID Password. Type in your password. The app will begin loading on the Home Screen. When it is completed, tap the OverDrive icon to open it up. The next screen will ask for your Adobe ID.
- 4). To read Adobe eBooks, you must first authorize your device with your Adobe ID & Password.
	- $\sim$  If you don't have an Adobe ID & Password, tap Register.
	- $\sim$  If you have an Adobe ID & Password tap Sign in.

 After you have typed in your Adobe ID & Password, tap Authorize. The first time you sign-in, check the Remember Me box to save your Adobe ID & Password on your device.

- 5). Use your browser to go [oceansidelibrary.com.](oceansidelibrary.com) Tap the Nassau Digital Doorway icon.
- 6). Tap Sign In and choose Oceanside Library from the drop down menu. Enter the barcode from your library card on the next screen.
- 7). Browse or search the collection to find a book. You can refine your search by tapping Advanced Search and checking the Only show available copies box.
- 8). When you find a title, click on the book cover. Click Borrow. Drop down the Download menu, check ePub Book. Click Confirm & Download.
- 9). Once you have downloaded the eBook it should appear on your homepage. If it is not there, press your settings icon, then press the 'sync' button, the title should now appear
- 10).On the Home Screen tap the Overdrive icon to open. Tap the book cover of the title just downloaded.